# Marche à suivre Classroom

## Pour ajouter un thème dans la section Travaux et devoirs

1. Cliquer sur « Travaux et devoirs ».

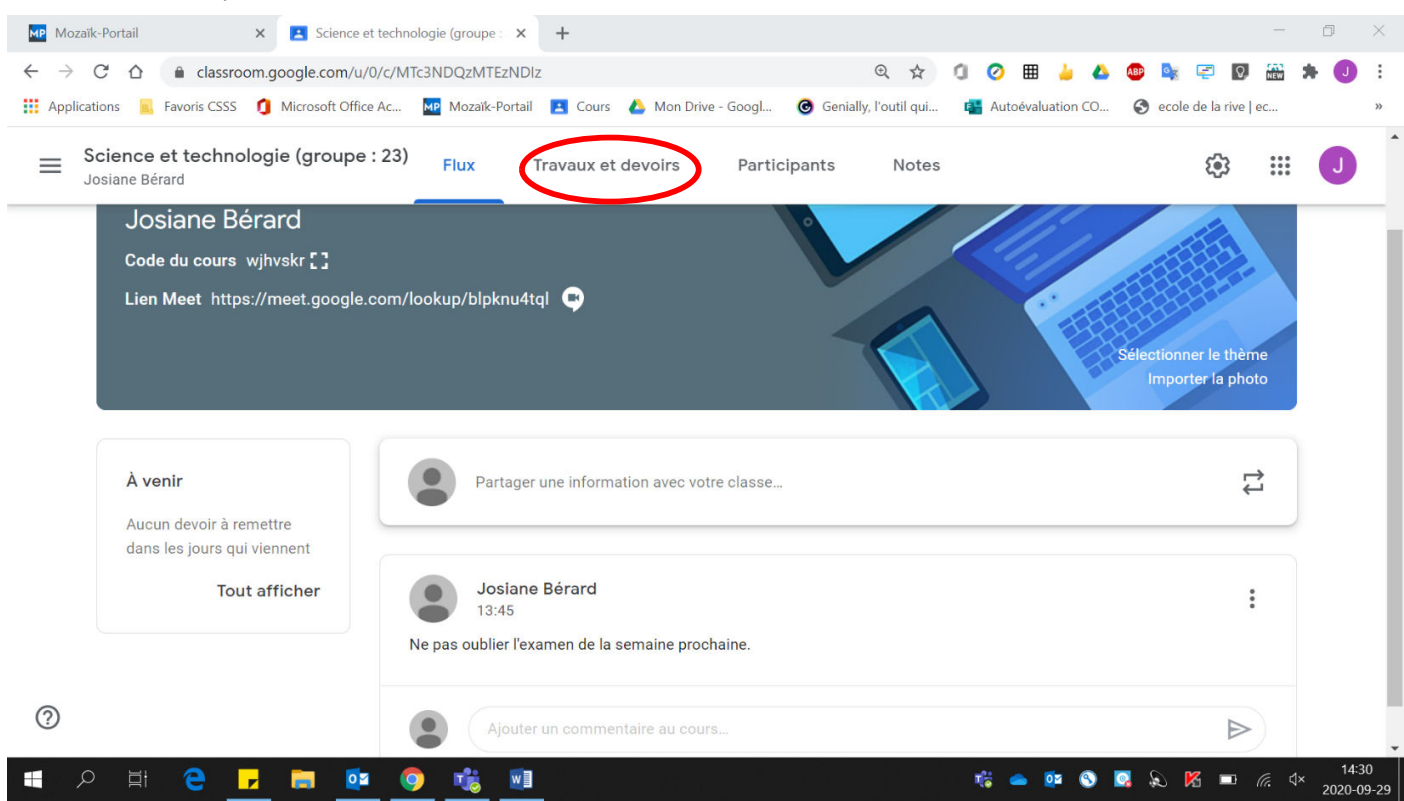

#### 2. Cliquer sur « Créer ».

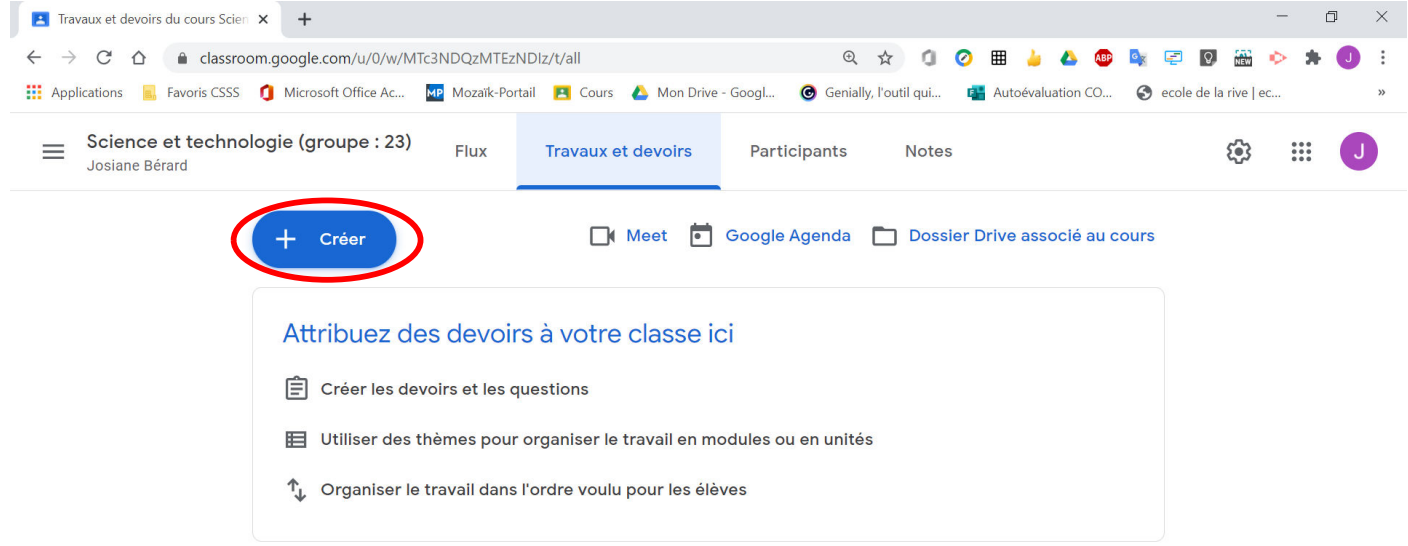

 $\odot$ 

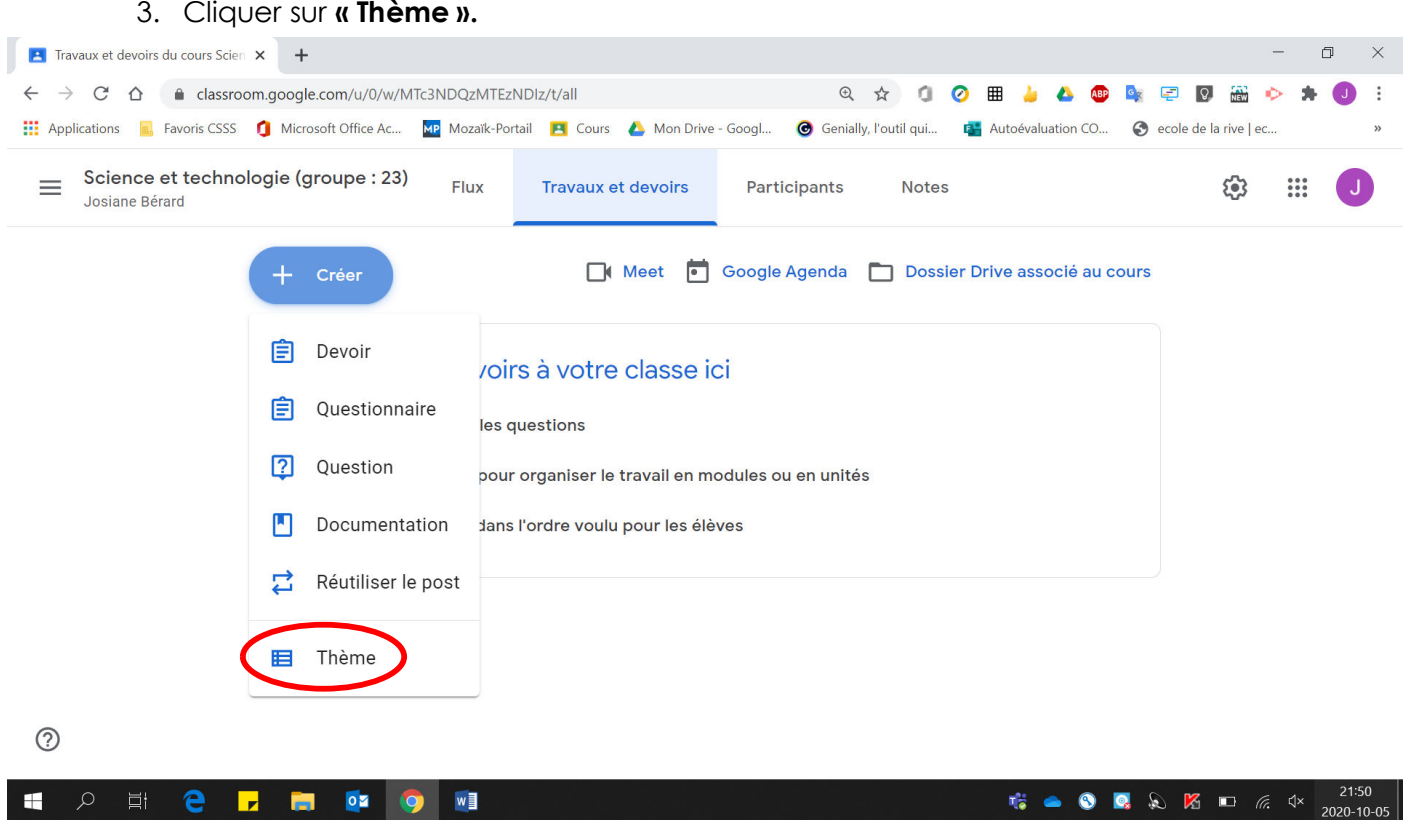

## 4. Écrire le titre de votre thème.

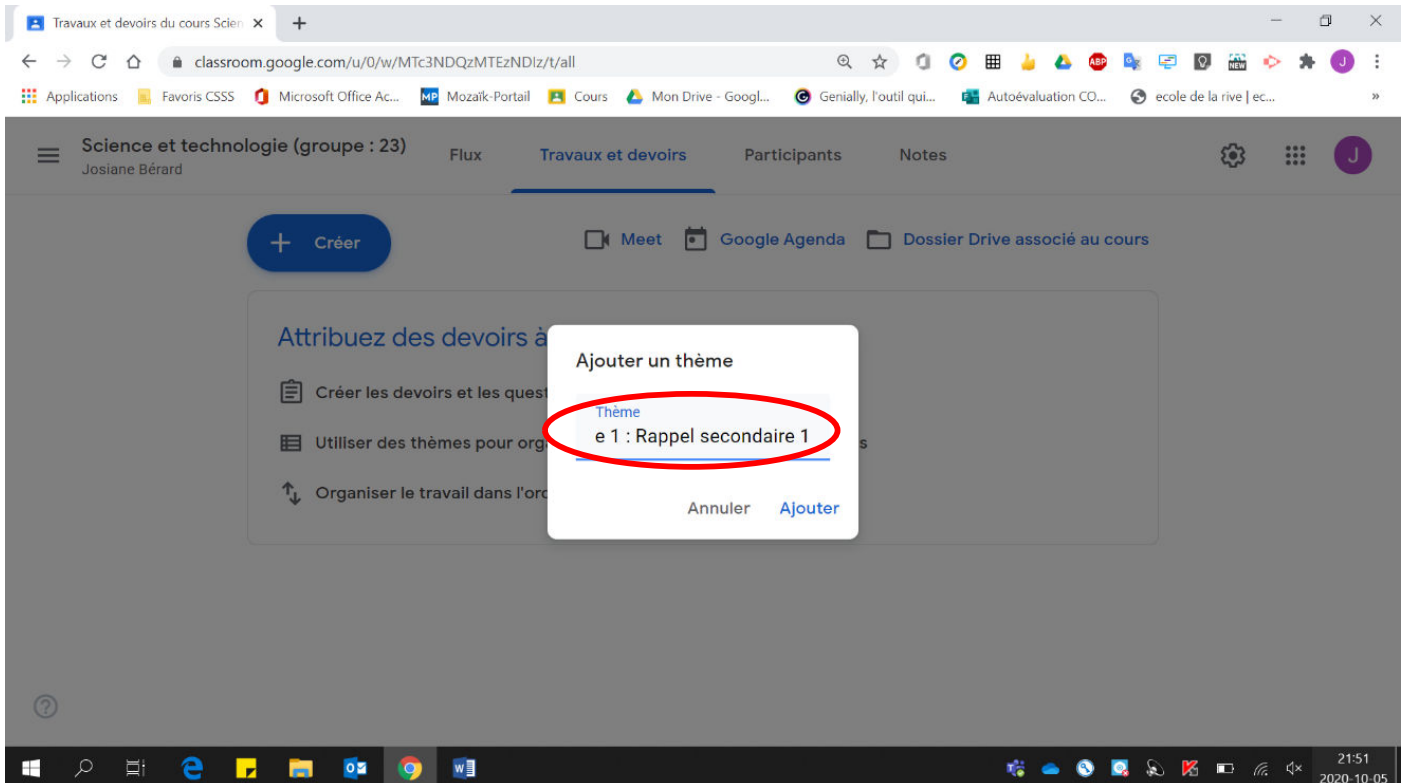

#### 5. Cliquer sur « Ajouter ».

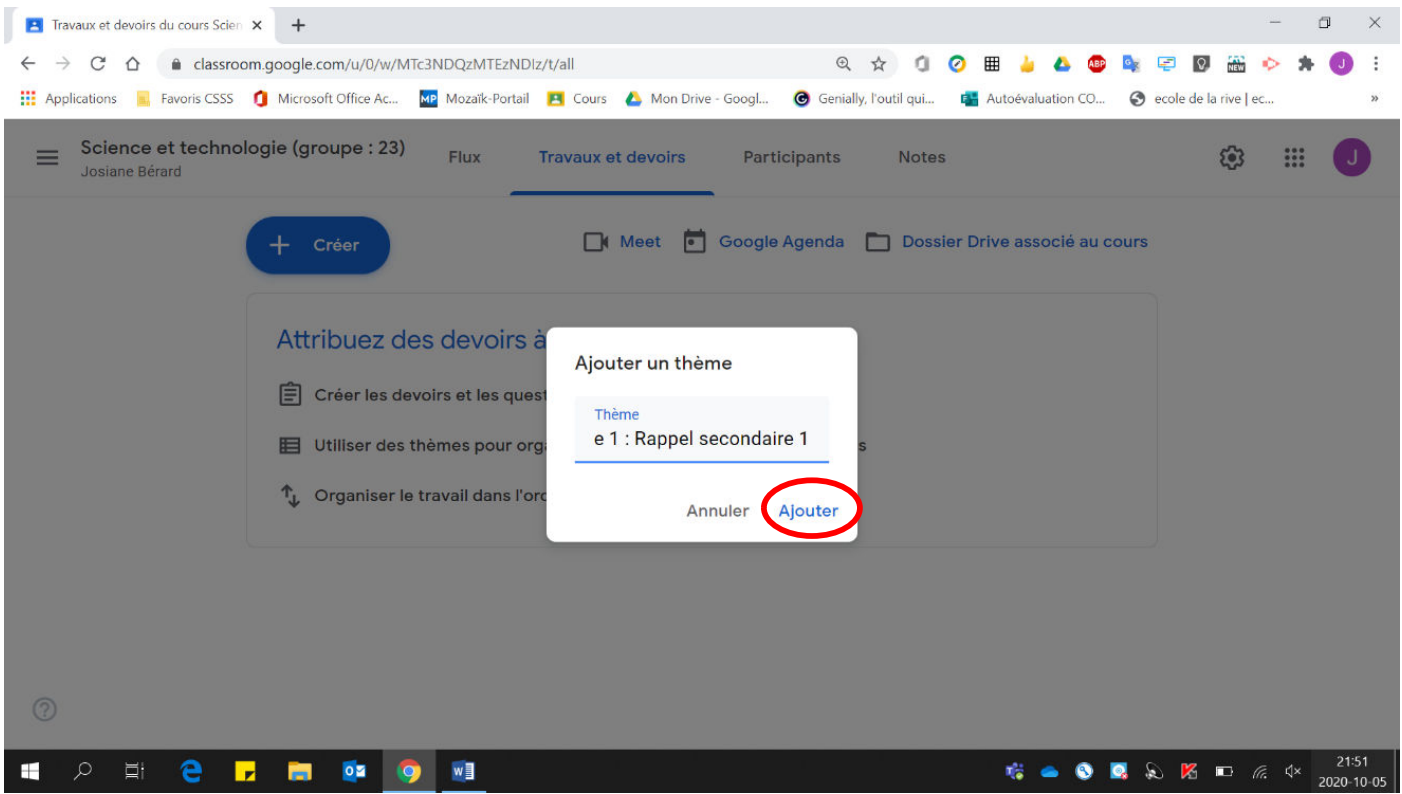

### Voici la page obtenue :

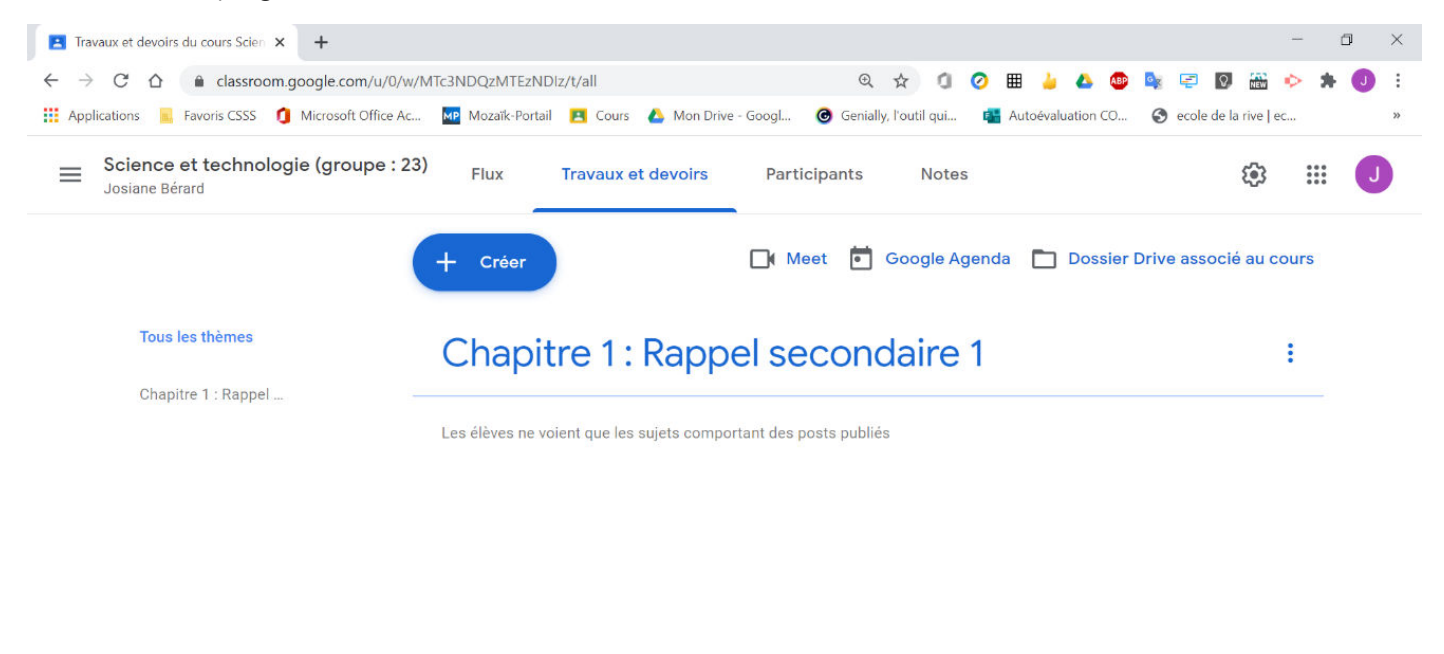

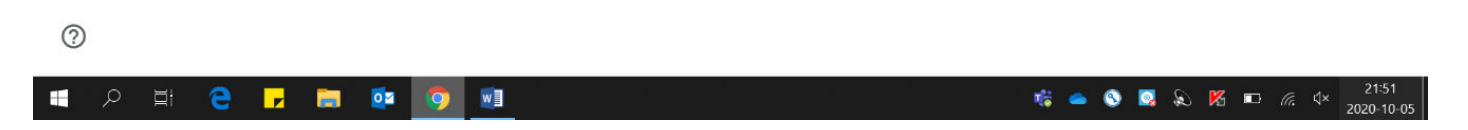